# **Epilepsy 101** September 12, 2023 1:30pm-2:30pm MST

Our [Education](https://www.epilepsycalgary.com/programs/education-sessions/) Sessions teach individuals, families, and groups what epilepsy is, what causes it, types of seizures, how to identify seizures, seizure first aid, and much more.

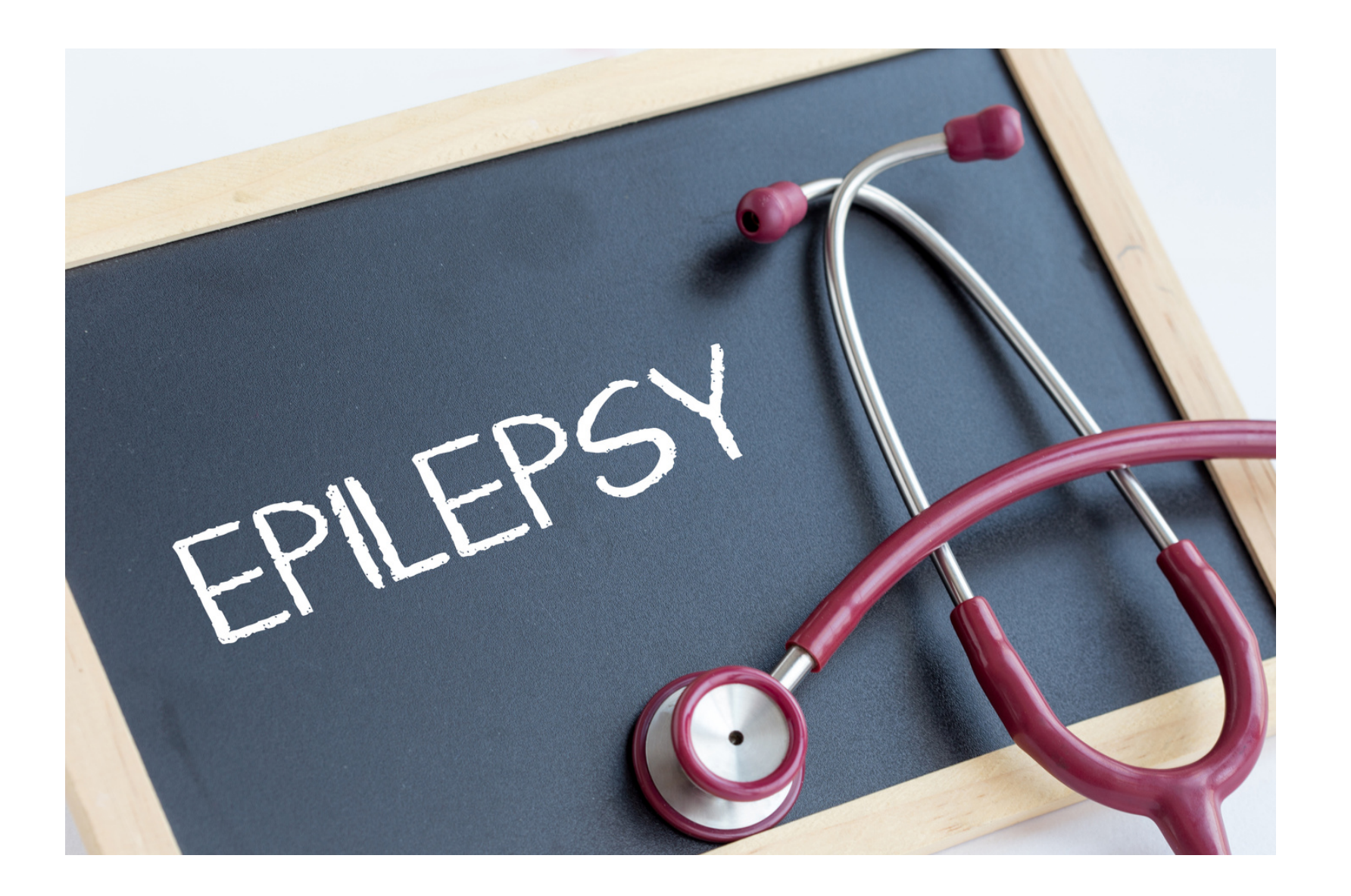

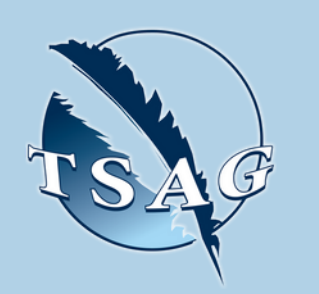

Please register for session at: [http://WWW.FNTN.CA](https://fntn.ca/Home/Register-VC?eid=20512)

- Learning " what epilepsy is "
- Learning how to support someone who is having a seizure
- Learning about the different kinds of seizures
- Learning about where people can go to get support

## **Learning Outcomes:**

# **Speakers:**

**Jennifer Labelle,** MSW, RSW Epilepsy Association of Calgary, counsellor/educator

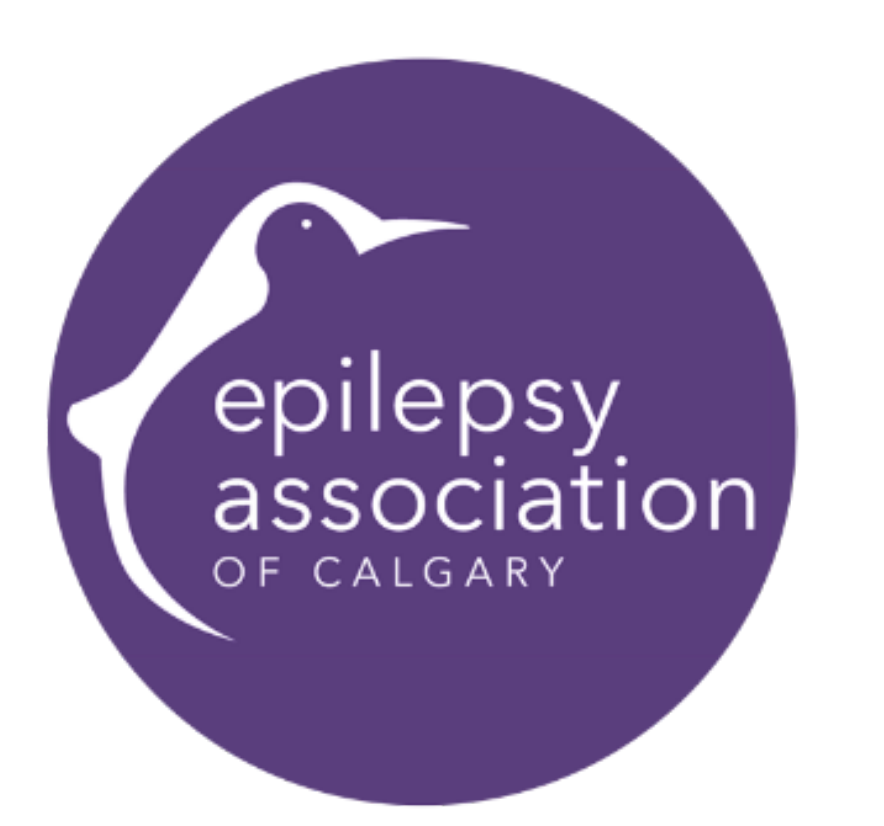

**Target Audience:** Everyone and anyone!

To access this session from *zoom:* [https://fntn.zoom.us/join](https://fntn.zoom.us/j/85199978322) Meeting ID: 851 9997 8322 Passcode: 938854

To access this session from an *audio line:* 1-587-328-1099 Meeting ID: 851 9997 8322 Passcode: 938854

First Nations Telehealth Network [WWW.FNTN.CA](https://fntn.ca/) 1.888.999.3356 VCHELP@FNTN.CA

### To join via internet browser

1. Please click the link below to join the webinar: h[ttps](https://fntn.zoom.us/join)://fntn.zoom.us/join

- 2. Enter Meeting ID: 851 9997 8322
- 3 . Pas s c ode : 9 3 8 8 5 4
- 4. Click the option " click here" (See image below)

Launching...

Please click Open Zoom Meetings if you see the system dialog.

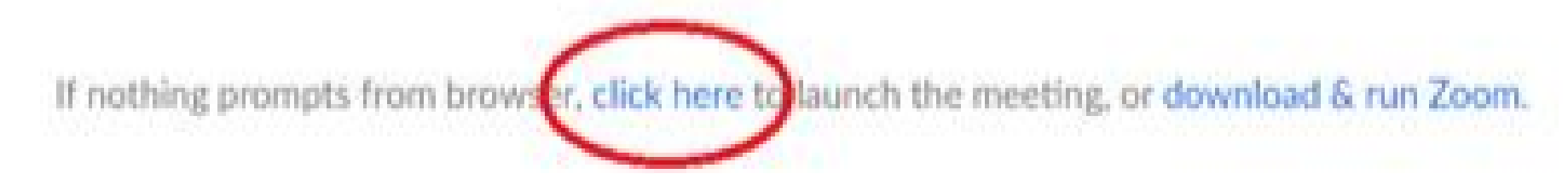

5. Another option will show up on the bottom, please click " join from your browser" (See image  $below)$ 

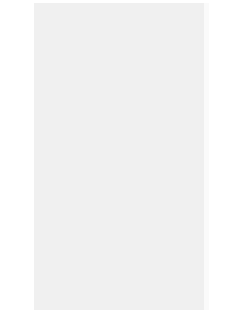

Launching...

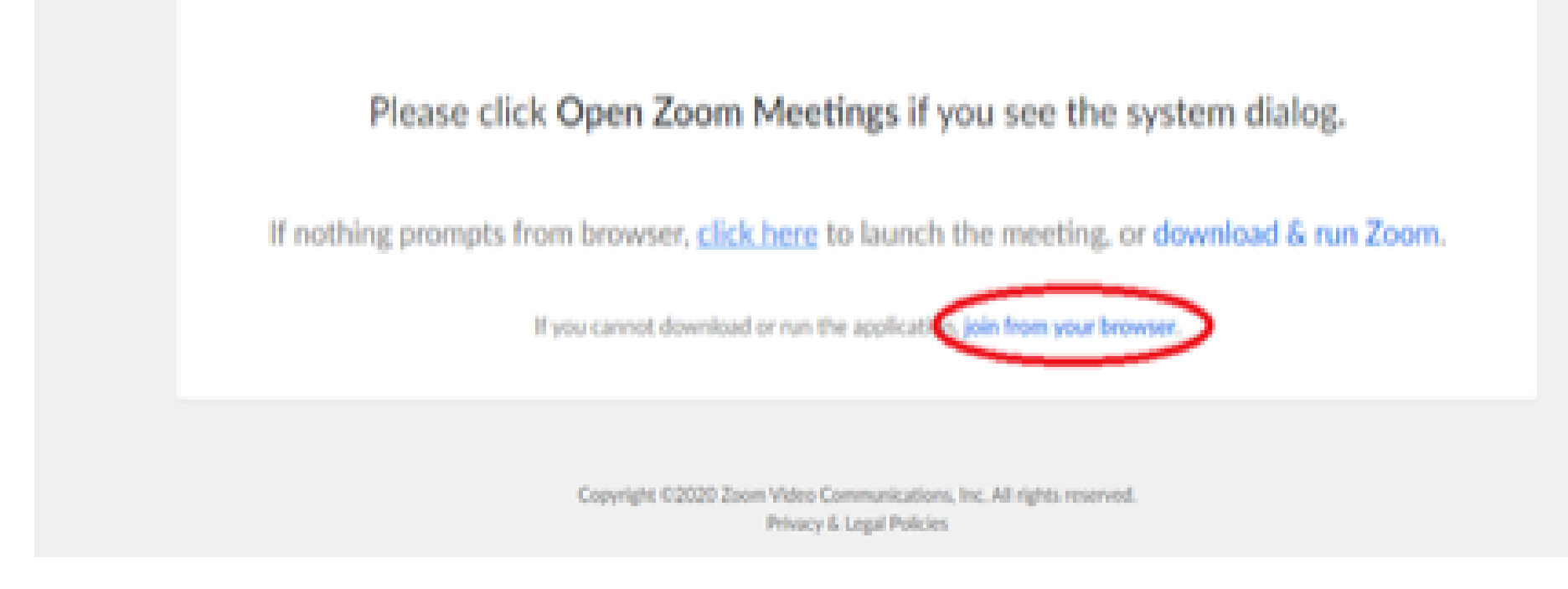

6. You will now join the webinar, by default all attendees of the webinar are m u t ed.

### To join Via Zoom apps:

1. Please click the link below to join the webinar: h[ttps](https://fntn.zoom.us/join)://fntn.zoom.us/join

- 2. Enter Meeting ID: 851 9997 8322
- 3 . Pas s c ode : 9 3 8 8 5 4
- 4. Choose "download and run Zoom"
- 5. An executable file will be download, please run the file

6. After the file has been installed, you will be ask to enter your "email" and your " na m e "

7. You will now join the webinar, by default all attendees of the webinar are m u t ed.